# DEPLOYMENT GUIDE

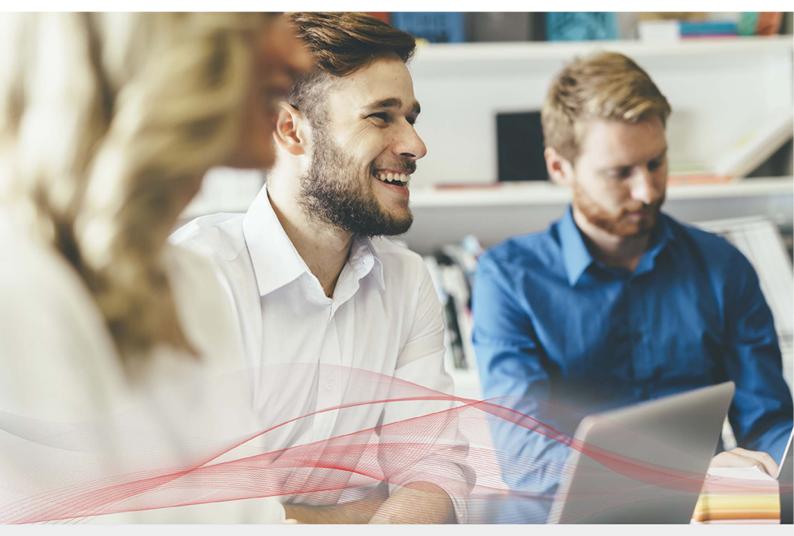

# Load Balancing Microsoft Sharepoint 2010 / 2013

Version 1.7.1

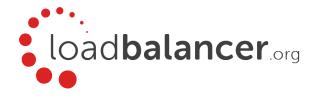

# Table of Contents

| 2. Loadbalancer org Appliances Supported   4     3. Loadbalancer.org Software Versions Supported   4     4. Microsoft Sharepoint   4     5. Microsoft Sharepoint   4     Server Roles   4     Installation Options   4     Farm Size & Topology   5     6. Load Balancer Deployment Mode.   6     TCP Ports   6     Persistence (aka Server Affinity)   6     Sharepoint 2010   6     Sharepoint 2010   6     Sharepoint 2010   6     Sharepoint 2013   7     Lab Environment Notes   7     7. Lab Deployment Architecture   7     1. Lab Environment Notes   8     8. Sharepoint Isofiguration   9     Octatial Administration Website   9     9. Atternate Access Mappings/Zones   9     Auternate Access Mappings/Zones   9     Auternate Access Mappings/Zones   9     Store Structure   10     Nos Sofiguration   10     DNS Configuration   10     Accessing Sharepoint   13     Neituital Appliance   14                                                                                           | 1. About this Guide                                 | 4    |
|----------------------------------------------------------------------------------------------------|-----------------------------------------------------|------|
| 4. Microsoft Sharepoint   4     5. Microsoft Sharepoint   4     Server Roles   4     Installation Options   4     Farm Size & Topology   5     6. Load Balancing Sharepoint   5     Load Balancing Sharepoint   5     Load Balancing Sharepoint   6     The Basics   6     TCP Ports   6     Persistence (aks Server Affinity)   6     Sharepoint 2010   5     Sharepoint 2013   7     Lab Deployment Architecture   7     I ab Deployment Notes   8     Planning for High Availability   8     8. Sharepoint Installation Considerations   9     Central Administration Website   9     Authentication   9     SSL Certificates   9     Sone Structure   10     DNS Configuration   10     Lab Environment Installation   10     DL Sconfiguration   10     DNS Configuration   10     DNS Configuration   10     Dustallation Steps   10     Accessing Sharepoint   13<                                                                                                    | 2. Loadbalancer.org Appliances Supported            | 4    |
| 5. Microsoft Sharepoint   4     Server Roles   4     Installation Options   4     Farm Size & Topology   5     6. Load Balancer Deployment Mode.   6     The Basics   6     The Basics   6     The Basics   6     The Basics   6     TOP Ports.   6     Persistence (aka Server Affinity)   6     Sharepoint 2010   6     Sharepoint 2013   7     Load Balancer Virtual Service (VIP) Requirements.   7     7. Lab Deployment Architecture   7     Lab Environment Notes.   8     Planning for High Availability   8     8. Sharepoint Installation & Configuration   9     Installation Considerations   9     Question Administration Website   9     Authentication   9     Service Applications   10     DNS Configuration   10     DNS Configuration   10     Site & Zone Structure   10     Installation Steps   10     On Installation   13     Accessing Sharepoint                                                                                                    | 3. Loadbalancer.org Software Versions Supported     | 4    |
| Server Roles   4     Installation Options   4     Installation Options   4     Farm Size & Topology   5     6. Load Balancer Deployment Mode   6     The Basics   6     TCP Ports   6     Sharepoint 2010   6     Sharepoint 2010   6     Sharepoint 2010   6     Sharepoint 2010   6     Sharepoint 2010   6     Sharepoint 2013   7     Lab Balancer Virtual Service (VIP) Requirements   7     Lab Environment Notes   7     Lab Environment Notes   8     Planning for High Availability   8     Sharepoint Installation & Configuration   9     Installation Considerations   9     Central Administration Website   9     Authentication   9     SSL Certificates   9     Service Applications   10     DNS Configuration   10     Natestalation Steps   10     Accessing Sharepoint   13     Anternate Access Mappings/Zones   13     Authentication   10                                                                                                    | 4. Microsoft Sharepoint Software Versions Supported | 4    |
| Installation Options   4     Farm Size & Topology   5     6. Load Balancer Deployment Mode   6     The Basics   6     TCP Ports   6     Persistence (aka Server Affinity)   6     Sharepoint 2010   6     Sharepoint 2013   7     Load Balancer Virtual Service (VIP) Requirements   7     Lab Deployment Architecture   7     Lab Environment Notes   8     Planning for High Availability   8     8. Sharepoint Installation & Configuration   9     Installation Considerations   9     Central Administration Website   9     Alternate Access Mappings/Zones   9     Authentication   9     Structure   10     DNS Configuration   10     DNS Configuration   10     Lab Environment Installation   10     DNS Configuration   10     Accessing Sharepoint   13     Accessing Sharepoint   13     Accessing Sharepoint   13     Accessing Sharepoint   13     Accessing Sharepoint   13                                                                                                    | 5. Microsoft Sharepoint                             | 4    |
| Farm Size & Topology   5     6. Load Balancing Sharepoint   5     Load Balancer Deployment Mode.   6     The Basics   6     TCP Ports.   6     Persistence (aka Server Affinity)   6     Sharepoint 2010   6     Sharepoint 2010   7     Load Balancer Virtual Service (VIP) Requirements   7     Load Balancer Virtual Service (VIP) Requirements   7     Lab Deployment Architecture   7     Lab Environment Notes   8     Planning for High Availability   8     S. Sharepoint Installation & Configuration   9     Installation Considerations   9     Central Administration Website   9     Alternate Access Mappings/Zones   9     Alternate Access Mappings/Zones   9     SSL Certificates   9     SSL Certificates   9     SSL Certificates   10     DNS Configuration   10     Accessing Sharepoint   13     Accessing Sharepoint   13     Installation Steps   10     Accessing Sharepoint   13     Nation Menu Option                                                                         | Server Roles                                        | 4    |
| 6. Load Balancer Deployment Mode   5     Load Balancer Deployment Mode   6     The Basics   6     TCP Ports   6     Persistence (aka Server Affinity)   6     Sharepoint 2010   6     Sharepoint 2013   7     Load Balancer Virtual Service (VIP) Requirements   7     7. Lab Deployment Architecture   7     Lab Environment Notes   8     Planning for High Availability   8     8. Sharepoint Installation & Configuration   9     Installation Considerations   9     Central Administration Website   9     Alternate Access Mappings/Zones   9     SSL Certificates   9     SSL Certificates   9     SSE Certifications   10     DNS Configuration   100     Lab Environment Installation   100     Lab Environment Installation   100     Lab Environment Installation   100     Lab Environment Installation   100     Lab Environment Installation   100     Lab Environment Installation   100     Ste & Zone Structure   100                                                                   | Installation Options                                | 4    |
| Load Balancer Deployment Mode   6     The Basics   6     TCP Ports   6     Persistence (aka Server Affinity)   6     Sharepoint 2013   7     Load Balancer Virtual Service (VIP) Requirements   7     Lab Deployment Architecture   7     Lab Environment Notes   8     Planning for High Availability   8     Sharepoint Installation & Configuration   9     Central Administration Website   9     Central Administration Website   9     Authentication   9     SSL Certificates   9     Service Applications   10     DNS Configuration   10     DNS Configuration   10     Site & Zone Structure   10     Installation Steps   10     Accessing Sharepoint   13     Accessing the WebUI   13     Accessing the WebUI   13     Accessing the WebUI   13     Accessing the WebUI   13     Accessing the WebUI   13     Accessing the WebUI   13     Accessing the WebUI   15     H                                                                                                    | Farm Size & Topology                                | 5    |
| The Basics   6     TCP Ports   6     Persistence (aka Server Affinity)   6     Sharepoint 2010   6     Sharepoint 2013   7     Lab Deployment Architecture   7     Lab Environment Notes   8     Planning for High Availability   8     8. Sharepoint Installation & Configuration   9     Installation Considerations   9     Central Administration Website   9     Alternate Access Mappings/Zones   9     Scharepoint Considerations   9     Schertificates   9     Schertificates   9     Schertificates   9     Schertificates   10     DNS Configuration   10     NS Configuration   10     Site & Zone Structure   10     Installation Steps   10     Accessing Sharepoint   13     Accessing Sharepoint   13     Accessing Sharepoint   13     Accessing the WebUI   13     Accessing the WebUI   13     Accessing the WebUI   13     Accessing the WebUI   13 </td <td>6. Load Balancing Sharepoint</td> <td> 5</td>                                                                            | 6. Load Balancing Sharepoint                        | 5    |
| TCP Ports.   6     Persistence (aka Server Affinity)   6     Sharepoint 2010   6     Sharepoint 2013   7     Load Balancer Virtual Service (VIP) Requirements.   7     7. Lab Deployment Architecture   7     Lab Deployment Architecture   7     Lab Deployment Architecture   7     Lab Environment Notes.   8     Planning for High Availability   8     8. Sharepoint Installation & Configuration   9     Installation Considerations   9     Central Administration Website   9     Atternate Access Mappings/Zones   9     StsL Certificates   9     Service Applications   10     DNS Configuration   10     Lab Environment Installation   10     Lab Environment Installation   10     Accessing Sharepoint   13     Installation Steps   10     Accessing Sharepoint   13     Installation Steps   13     Virtual Appliance – the Basics   13     Installation Steps   15     HA Clustered Pair Configuration   15 <td< td=""><td>Load Balancer Deployment Mode</td><td> 6</td></td<>          | Load Balancer Deployment Mode                       | 6    |
| Persistence (aka Server Affinity)   6     Sharepoint 2010   6     Sharepoint 2013   7     Load Balancer Virtual Service (VIP) Requirements.   7     Tab Environment Notes   8     Planning for High Availability   8     8. Sharepoint Installation & Configuration   9     Installation Considerations   9     Central Administration Website   9     Atternate Access Mappings/Zones   9     Atternate Access Mappings/Zones   9     SSL Certificates   9     SSL Certificates   9     SSL Certificates   9     Service Applications   10     DNS Configuration   10     Lab Environment Installation.   10     Ste & Zone Structure   10     Installation Steps   10     Accessing Sharepoint.   13     Virtual Appliance   13     Main Menu Options   15     HA Clustered Pair Configuration   16     STEP 1 – Configuration for Sharepoint.   15     HA Clustered Pair Configuration   16     STEP 2 – Configure the Load Balanced Central Admin Site.   1                                           | The Basics                                          | 6    |
| Sharepoint 2010   6     Sharepoint 2013   7     Load Balancer Virtual Service (VIP) Requirements.   7     7   Lab Environment Notes.   7     Planning for High Availability   8     8. Sharepoint Installation & Configuration   9     Installation Considerations   9     Installation Considerations   9     Central Administration Website   9     Atternate Access Mappings/Zones   9     SL Certificates   9     SSL Certificates   9     Service Applications   10     DNS Configuration   10     Site & Zone Structure   10     Installation Steps   10     Accessing Sharepoint.   13     Accessing Sharepoint.   13     Accessing the WebUI.   13     Main Menu Options.   15     HA Clustered Pair Configuration   16     STEP 1 – Configure Layer 7 Global Settings.   16     STEP 2 – Configure the Load Balanced Certral Admin Site   16     Create the Virtual Service (VIP).   16     Define the Real Servers (RIPs).   17     STEP 4 – Configur                                           | TCP Ports                                           | 6    |
| Sharepoint 2013   7     Load Balancer Virtual Service (VIP) Requirements.   7     7. Lab Environment Notes   7     Lab Environment Notes   8     Planning for High Availability   8     8. Sharepoint Installation & Configuration   9     Installation Considerations   9     Installation Considerations   9     Alternate Access Mappings/Zones   9     Authentication   9     SSL Certificates   9     Scruce Applications   10     DNS Configuration   10     DNS Configuration   10     Lab Environment Installation   10     Site & Zone Structure   10     Installation Steps   10     Accessing Sharepoint   13     Accessing the WebUI   13     Main Menu Options   15     STEP 1 - Configuration   16     STEP 2 - Configure Layer 7 Global Settings   16     STEP 4 - Finalizing the Configuration   16     Define the Real Servers (RIPs)   17     STEP 4 - Finalizing the Configuration   16     Define the Real Servers (RIPs)   17 <td>Persistence (aka Server Affinity)</td> <td> 6</td> | Persistence (aka Server Affinity)                   | 6    |
| Load Balancer Virtual Service (VIP) Requirements.   7     7. Lab Deployment Architecture   7     Lab Environment Notes   8     Planning for High Availability   8     8. Sharepoint Installation & Configuration   9     Installation Considerations   9     Central Administration Website   9     Alternate Access Mappings/Zones   9     Authentication   9     SSL Certificates   9     Service Applications   10     DNS Configuration   10     Lab Environment Installation   10     Site & Zone Structure   10     Installation Steps   10     Accessing Sharepoint   13     Virtual Appliance   13     Initial Network Configuration   13     Main Menu Options   15     HA Clustered Pair Configuration   16     STEP 1 – Configure Load Balanced Central Admin Site   16     Create the Virtual Service (VIP)   16     Define the Real Servers (RIPs)   17     STEP 3 – Configuration   18     Define the Real Servers (RIPs)   19     STEP 4 – Finalizing the Con                              | Sharepoint 2010                                     | 6    |
| 7. Lab Deployment Architecture   7     Lab Environment Notes   8     Planning for High Availability   8     8. Sharepoint Installation & Configuration   9     Installation Considerations   9     Central Administration Website   9     Alternate Access Mappings/Zones   9     Authentication   9     SSL Certificates   9     Service Applications   10     DNS Configuration   10     Lab Environment Installation   10     Site & Zone Structure   10     Installation Steps   10     Accessing Sharepoint   13     9. Loadbalancer.org Appliance – the Basics   13     Virtual Appliance   13     Initial Network Configuration   13     Accessing the WebUI   13     Main Menu Options   15     HA Clustered Pair Configuration point   16     10. Appliance Configuration for Sharepoint   16     STEP 1 – Configure the Load Balanced Central Admin Site   16     STEP 2 – Configure the Load Balanced User Portal Site   17     STEP 3 – Configure the Load Balanced User Portal Site   18     | Sharepoint 2013                                     | 7    |
| Lab Environment Notes   8     Planning for High Availability   8     8. Sharepoint Installation & Configuration   9     Installation Considerations   9     Central Administration Website   9     Alternate Access Mappings/Zones   9     Authentication   9     SSL Certificates   9     Service Applications   10     DNS Configuration   10     Lab Environment Installation   10     Site & Zone Structure   10     Installation Steps   10     Accessing Sharepoint   13     Virtual Appliance   13     Virtual Appliance   13     Initial Network Configuration   15     HA Clustered Pair Configuration   16     STEP 1 – Configuration for Sharepoint   16     STEP 2 – Configuration for Sharepoint   16     Greate the Virtual Service (VIP)   16     Define the Real Servers (RIPs)   17     STEP 3 – Configure the Load Balanced User Portal Site   18     Oreate the Virtual Service (VIP)   16     Define the Real Servers (RIPs)   19     STEP 4 – Finalizin                              | Load Balancer Virtual Service (VIP) Requirements    | 7    |
| Planning for High Availability   8     8. Sharepoint Installation & Configuration   9     Installation Considerations   9     Central Administration Website   9     Alternate Access Mappings/Zones   9     Authentication   9     SSL Certificates   9     Service Applications   10     DNS Configuration   10     Lab Environment Installation   10     Site & Zone Structure   10     Installation Steps   10     Accessing Sharepoint   13     9. Loadbalancer.org Appliance – the Basics   13     Virtual Appliance   13     Accessing the WebUI   13     Main Menu Options   15     HA Clustered Pair Configuration   16     STEP 1 – Configure Layer 7 Global Settings   16     STEP 2 – Configure the Load Balanced Central Admin Site   16     Create the Virtual Service (VIP)   16     Define the Real Servers (RIPs)   17     STEP 3 – Configure the Load Balanced User Portal Site   18     Create the Virtual Service (VIP)   18     Define the Real Servers (RIPs)   19                  | 7. Lab Deployment Architecture                      | 7    |
| 8. Sharepoint Installation & Configuration   9     Installation Considerations   9     Central Administration Website   9     Alternate Access Mappings/Zones   9     Authentication   9     SSL Certificates   9     Service Applications   10     DNS Configuration   10     Lab Environment Installation   10     Site & Zone Structure   10     Installation Steps   10     Accessing Sharepoint   13     9. Loadbalancer.org Appliance – the Basics   13     Virtual Appliance   13     Initial Network Configuration   13     Main Menu Options   15     HA Clustered Pair Configuration   16     STEP 1 – Configure Load Balanced Central Admin Site   16     Create the Virtual Service (VIP)   16     Define the Real Servers (RIPs)   17     STEP 3 – Configure the Load Balanced User Portal Site   18     Create the Virtual Service (VIP)   18     Define the Real Servers (RIPs)   19     STEP 4 – Finalizing the Configuration   19     STEP 4 – Finalizing the Configuration   19         | Lab Environment Notes                               | 8    |
| 8. Sharepoint Installation & Configuration   9     Installation Considerations   9     Central Administration Website   9     Alternate Access Mappings/Zones   9     Authentication   9     SSL Certificates   9     Service Applications   10     DNS Configuration   10     Lab Environment Installation   10     Site & Zone Structure   10     Installation Steps   10     Accessing Sharepoint   13     9. Loadbalancer.org Appliance – the Basics   13     Virtual Appliance   13     Initial Network Configuration   13     Main Menu Options   15     HA Clustered Pair Configuration   16     STEP 1 – Configure Load Balanced Central Admin Site   16     Create the Virtual Service (VIP)   16     Define the Real Servers (RIPs)   17     STEP 3 – Configure the Load Balanced User Portal Site   18     Create the Virtual Service (VIP)   18     Define the Real Servers (RIPs)   19     STEP 4 – Finalizing the Configuration   19     STEP 4 – Finalizing the Configuration   19         | Planning for High Availability                      | 8    |
| Installation Considerations   9     Central Administration Website   9     Alternate Access Mappings/Zones   9     Authentication   9     SSL Certificates   9     Sservice Applications   10     DNS Configuration   10     Lab Environment Installation   10     Site & Zone Structure   10     Installation Steps   10     Accessing Sharepoint   13     9. Loadbalancer.org Appliance – the Basics   13     Virtual Appliance   13     Initial Network Configuration   13     Accessing the WebUI   13     Main Menu Options   15     HA Clustered Pair Configuration   16     STEP 1 – Configure Layer 7 Global Settings   16     STEP 2 – Configure the Load Balanced Central Admin Site   16     Create the Virtual Service (VIP)   16     Define the Real Servers (RIPs)   17     STEP 3 – Configure the Load Balanced User Portal Site.   18     Create the Virtual Service (VIP)   18     Define the Real Servers (RIPs)   19     STEP 4 – Finalizing the Configuration   19                    |                                                     |      |
| Alternate Access Mappings/Zones   9     Authentication   9     SSL Certificates   9     Service Applications   10     DNS Configuration   10     Lab Environment Installation   10     Site & Zone Structure   10     Installation Steps   10     Accessing Sharepoint   13     9. Loadbalancer.org Appliance – the Basics   13     Virtual Appliance   13     Nitial Network Configuration   13     Accessing the WebUI   13     Main Menu Options   15     HA Clustered Pair Configuration   16     STEP 1 – Configure Layer 7 Global Settings   16     STEP 2 – Configure the Load Balanced Central Admin Site   16     Create the Virtual Service (VIP)   16     Define the Real Servers (RIPs)   17     STEP 3 – Configure the Load Balanced User Portal Site   18     Create the Virtual Service (VIP)   18     Define the Real Servers (RIPs)   19     STEP 4 – Finalizing the Configuration   19     NT Festing & Verification   19                                                               |                                                     |      |
| Authentication9SSL Certificates9Service Applications10DNS Configuration10Lab Environment Installation10Site & Zone Structure10Installation Steps10Accessing Sharepoint139. Loadbalancer.org Appliance – the Basics13Virtual Appliance13Initial Network Configuration13Accessing the WebUI13Main Menu Options15HA Clustered Pair Configuration1610. Appliance Configuration for Sharepoint16STEP 1 – Configure Layer 7 Global Settings16STEP 2 – Configure the Load Balanced Central Admin Site16Define the Real Servers (RIPs)17STEP 3 – Configure (VIP)18Define the Real Servers (RIPs)19STEP 4 – Finalizing the Configuration1911. Testing & Verification19                                                                                                    | Central Administration Website                      | 9    |
| Authentication9SSL Certificates9Service Applications10DNS Configuration10Lab Environment Installation10Site & Zone Structure10Installation Steps10Accessing Sharepoint139. Loadbalancer.org Appliance – the Basics13Virtual Appliance13Initial Network Configuration13Accessing the WebUI13Main Menu Options15HA Clustered Pair Configuration1610. Appliance Configuration for Sharepoint16STEP 1 – Configure Layer 7 Global Settings16STEP 2 – Configure the Load Balanced Central Admin Site16Define the Real Servers (RIPs)17STEP 3 – Configure (VIP)18Define the Real Servers (RIPs)19STEP 4 – Finalizing the Configuration1911. Testing & Verification19                                                                                                    | Alternate Access Mappings/Zones                     | 9    |
| SSL Certificates9Service Applications10DNS Configuration10Lab Environment Installation10Site & Zone Structure10Installation Steps10Accessing Sharepoint139. Loadbalancer.org Appliance – the Basics13Virtual Appliance13Initial Network Configuration13Accessing the WebUI13Main Menu Options15HA Clustered Pair Configuration1610. Appliance Configuration for Sharepoint16STEP 1 – Configure Layer 7 Global Settings16STEP 2 – Configure the Load Balanced Central Admin Site16Create the Virtual Service (VIP)16Define the Real Servers (RIPs)17STEP 3 – Configure the Load Balanced User Portal Site18Create the Virtual Service (VIP)18Define the Real Servers (RIPs)19STEP 4 – Finalizing the Configuration1911. Testing & Verification19                                                                                                    |                                                     |      |
| DNS Configuration10Lab Environment Installation10Site & Zone Structure10Installation Steps10Accessing Sharepoint139. Loadbalancer.org Appliance – the Basics13Virtual Appliance13Initial Network Configuration13Accessing the WebUI13Main Menu Options15HA Clustered Pair Configuration1610. Appliance Configuration for Sharepoint16STEP 1 – Configure at Load Balanced Central Admin Site16STEP 2 – Configure the Load Balanced Central Admin Site17STEP 3 – Configure the Load Balanced User Portal Site18Create the Virtual Service (VIP)18Define the Real Servers (RIPs)19STEP 4 – Finalizing the Configuration1911. Testing & Verification19                                                                                                    |                                                     |      |
| DNS Configuration10Lab Environment Installation10Site & Zone Structure10Installation Steps10Accessing Sharepoint139. Loadbalancer.org Appliance – the Basics13Virtual Appliance13Initial Network Configuration13Accessing the WebUI13Main Menu Options15HA Clustered Pair Configuration1610. Appliance Configuration for Sharepoint16STEP 1 – Configure at Load Balanced Central Admin Site16STEP 2 – Configure the Load Balanced Central Admin Site17STEP 3 – Configure the Load Balanced User Portal Site18Create the Virtual Service (VIP)18Define the Real Servers (RIPs)19STEP 4 – Finalizing the Configuration1911. Testing & Verification19                                                                                                    | Service Applications                                | . 10 |
| Lab Environment Installation10Site & Zone Structure10Installation Steps10Accessing Sharepoint139. Loadbalancer.org Appliance – the Basics13Virtual Appliance13Initial Network Configuration13Accessing the WebUI13Main Menu Options15HA Clustered Pair Configuration1610. Appliance Configuration for Sharepoint16STEP 1 – Configure Layer 7 Global Settings16STEP 2 – Configure the Load Balanced Central Admin Site16Create the Virtual Service (VIP)16Define the Real Servers (RIPs)17STEP 3 – Configure the Load Balanced User Portal Site18Create the Virtual Service (VIP)18Define the Real Servers (RIPs)19STEP 4 – Finalizing the Configuration1911. Testing & Verification19                                                                                                    |                                                     |      |
| Site & Zone Structure10Installation Steps10Accessing Sharepoint139. Loadbalance.org Appliance – the Basics13Virtual Appliance13Initial Network Configuration13Accessing the WebUI13Main Menu Options15HA Clustered Pair Configuration1610. Appliance Configuration for Sharepoint16STEP 1 – Configure Layer 7 Global Settings16STEP 2 – Configure the Load Balanced Central Admin Site16Create the Virtual Service (VIP)16Define the Real Servers (RIPs)17STEP 3 – Configure the Load Balanced User Portal Site18Create the Virtual Service (VIP)18Define the Real Servers (RIPs)19STEP 4 – Finalizing the Configuration1911. Testing & Verification19                                                                                                    |                                                     |      |
| Accessing Sharepoint.139. Loadbalancer.org Appliance – the Basics13Virtual Appliance.13Initial Network Configuration13Accessing the WebUI.13Main Menu Options.15HA Clustered Pair Configuration1610. Appliance Configuration for Sharepoint.16STEP 1 – Configure Layer 7 Global Settings.16STEP 2 – Configure the Load Balanced Central Admin Site.16Create the Virtual Service (VIP).16Define the Real Servers (RIPs).17STEP 3 – Configure the Load Balanced User Portal Site.18Create the Virtual Service (VIP).18Define the Real Servers (RIPs)19STEP 4 – Finalizing the Configuration1911. Testing & Verification19                                                                                                    | Site & Zone Structure                               | . 10 |
| Accessing Sharepoint.139. Loadbalancer.org Appliance – the Basics13Virtual Appliance.13Initial Network Configuration13Accessing the WebUI.13Main Menu Options.15HA Clustered Pair Configuration1610. Appliance Configuration for Sharepoint.16STEP 1 – Configure Layer 7 Global Settings.16STEP 2 – Configure the Load Balanced Central Admin Site.16Create the Virtual Service (VIP).16Define the Real Servers (RIPs).17STEP 3 – Configure the Load Balanced User Portal Site.18Create the Virtual Service (VIP).18Define the Real Servers (RIPs)19STEP 4 – Finalizing the Configuration1911. Testing & Verification19                                                                                                    |                                                     |      |
| 9. Loadbalance.org Appliance – the Basics   13     Virtual Appliance.   13     Initial Network Configuration   13     Accessing the WebUI   13     Main Menu Options.   15     HA Clustered Pair Configuration   16     10. Appliance Configuration for Sharepoint   16     STEP 1 – Configure Layer 7 Global Settings   16     STEP 2 – Configure the Load Balanced Central Admin Site.   16     Create the Virtual Service (VIP).   16     Define the Real Servers (RIPs).   17     STEP 3 – Configure the Load Balanced User Portal Site.   18     Create the Virtual Service (VIP).   18     Define the Real Servers (RIPs)   19     STEP 4 – Finalizing the Configuration.   19     11. Testing & Verification   19                                                                                                    |                                                     |      |
| Virtual Appliance.13Initial Network Configuration13Accessing the WebUI13Main Menu Options.15HA Clustered Pair Configuration1610. Appliance Configuration for Sharepoint16STEP 1 – Configure Layer 7 Global Settings.16STEP 2 – Configure the Load Balanced Central Admin Site.16Create the Virtual Service (VIP).16Define the Real Servers (RIPs).17STEP 3 – Configure the Load Balanced User Portal Site.18Create the Virtual Service (VIP).18Define the Real Servers (RIPs).19STEP 4 – Finalizing the Configuration.1911. Testing & Verification19                                                                                                    |                                                     |      |
| Initial Network Configuration13Accessing the WebUI13Main Menu Options.15HA Clustered Pair Configuration1610. Appliance Configuration for Sharepoint16STEP 1 – Configure Layer 7 Global Settings.16STEP 2 – Configure the Load Balanced Central Admin Site16Create the Virtual Service (VIP).16Define the Real Servers (RIPs).17STEP 3 – Configure the Load Balanced User Portal Site.18Create the Virtual Service (VIP).18Define the Real Servers (RIPs)19STEP 4 – Finalizing the Configuration1911. Testing & Verification19                                                                                                    |                                                     |      |
| Accessing the WebUI13Main Menu Options.15HA Clustered Pair Configuration1610. Appliance Configuration for Sharepoint16STEP 1 – Configure Layer 7 Global Settings.16STEP 2 – Configure the Load Balanced Central Admin Site.16Create the Virtual Service (VIP).16Define the Real Servers (RIPs).17STEP 3 – Configure the Load Balanced User Portal Site.18Create the Virtual Service (VIP).18Define the Real Servers (RIPs)19STEP 4 – Finalizing the Configuration1911. Testing & Verification19                                                                                                    |                                                     |      |
| Main Menu Options.15HA Clustered Pair Configuration1610. Appliance Configuration for Sharepoint16STEP 1 - Configure Layer 7 Global Settings.16STEP 2 - Configure the Load Balanced Central Admin Site16Create the Virtual Service (VIP).16Define the Real Servers (RIPs).17STEP 3 - Configure the Load Balanced User Portal Site.18Create the Virtual Service (VIP).18Define the Real Servers (RIPs)19STEP 4 - Finalizing the Configuration1911. Testing & Verification19                                                                                                    |                                                     |      |
| HA Clustered Pair Configuration1610. Appliance Configuration for Sharepoint16STEP 1 – Configure Layer 7 Global Settings16STEP 2 – Configure the Load Balanced Central Admin Site16Create the Virtual Service (VIP)16Define the Real Servers (RIPs)17STEP 3 – Configure the Load Balanced User Portal Site18Create the Virtual Service (VIP)18Define the Real Servers (RIPs)19STEP 4 – Finalizing the Configuration1911. Testing & Verification19                                                                                                    |                                                     |      |
| 10. Appliance Configuration for Sharepoint   16     STEP 1 – Configure Layer 7 Global Settings.   16     STEP 2 – Configure the Load Balanced Central Admin Site.   16     Create the Virtual Service (VIP).   16     Define the Real Servers (RIPs).   17     STEP 3 – Configure the Load Balanced User Portal Site.   18     Create the Virtual Service (VIP).   18     Define the Real Servers (RIPs)   19     STEP 4 – Finalizing the Configuration.   19     11. Testing & Verification   19                                                                                                    | ·                                                   |      |
| STEP 1 – Configure Layer 7 Global Settings.16STEP 2 – Configure the Load Balanced Central Admin Site.16Create the Virtual Service (VIP).16Define the Real Servers (RIPs).17STEP 3 – Configure the Load Balanced User Portal Site.18Create the Virtual Service (VIP).18Define the Real Servers (RIPs)19STEP 4 – Finalizing the Configuration.1911. Testing & Verification19                                                                                                    |                                                     |      |
| STEP 2 – Configure the Load Balanced Central Admin Site.   16     Create the Virtual Service (VIP).   16     Define the Real Servers (RIPs).   17     STEP 3 – Configure the Load Balanced User Portal Site.   18     Create the Virtual Service (VIP).   18     Define the Real Servers (RIPs)   19     STEP 4 – Finalizing the Configuration.   19     11. Testing & Verification   19                                                                                                    |                                                     |      |
| Create the Virtual Service (VIP).16Define the Real Servers (RIPs).17STEP 3 – Configure the Load Balanced User Portal Site.18Create the Virtual Service (VIP).18Define the Real Servers (RIPs)19STEP 4 – Finalizing the Configuration.1911. Testing & Verification19                                                                                                    |                                                     |      |
| Define the Real Servers (RIPs)17STEP 3 – Configure the Load Balanced User Portal Site.18Create the Virtual Service (VIP).18Define the Real Servers (RIPs)19STEP 4 – Finalizing the Configuration.1911. Testing & Verification19                                                                                                    |                                                     |      |
| STEP 3 – Configure the Load Balanced User Portal Site.18Create the Virtual Service (VIP).18Define the Real Servers (RIPs)19STEP 4 – Finalizing the Configuration.1911. Testing & Verification19                                                                                                    |                                                     |      |
| Create the Virtual Service (VIP).18Define the Real Servers (RIPs)19STEP 4 – Finalizing the Configuration.1911. Testing & Verification19                                                                                                    |                                                     |      |
| Define the Real Servers (RIPs)19STEP 4 – Finalizing the Configuration1911. Testing & Verification19                                                                                                    | -                                                   |      |
| STEP 4 – Finalizing the Configuration. 19<br>11. Testing & Verification                                                                                                    |                                                     |      |
| 11. Testing & Verification                                                                                                    |                                                     |      |
|                                                                                                    |                                                     |      |
| 12. Lechnical Support                                                                                                    | 12. Technical Support                               |      |
| 13. Further Documentation 20                                                                                                    |                                                     |      |

| 14. Conclusion                                            | 20 |
|-----------------------------------------------------------|----|
| 15. Appendix                                              | 21 |
| Configuring HA - Adding a Secondary Appliance             | 21 |
| Non-Replicated Settings                                   | 21 |
| Configuring an HTTP to HTTPS Redirect for the User Portal | 23 |
| 16. Document Revision History                             | 24 |

# 1. About this Guide

This guide details the steps required to configure a load balanced Microsoft Sharepoint 2010/2013 environment utilizing Loadbalancer.org appliances. It covers the configuration of the load balancers and also any Microsoft Sharepoint 2010/2013 configuration changes that are required to enable load balancing.

For more information about initial appliance deployment, network configuration and using the Web User Interface (WebUI), please also refer to the Administration Manual.

# 2. Loadbalancer.org Appliances Supported

All our products can be used with Sharepoint. For full specifications of available models please refer to: https://www.loadbalancer.org/products

Some features may not be supported in all cloud platforms due to platform specific limitations. Please check with Loadbalancer.org support for details.

# 3. Loadbalancer.org Software Versions Supported

• V8.3.8 and later

Note

The screenshots used throughout this document aim to track the latest Loadbalancer.org software version. If using an older software version, note that the screenshots presented here may not match the WebUI exactly.

# 4. Microsoft Sharepoint Software Versions Supported

- Microsoft Sharepoint 2010 all versions
- Microsoft Sharepoint 2013 all versions

# 5. Microsoft Sharepoint

Microsoft Sharepoint is Microsoft's enterprise collaboration platform. Sharepoint makes it easier for people to work together. Using Sharepoint, staff can set up web sites to share information with others, manage documents from start to finish, publish reports to help everyone make better decisions and search across a range of internal and external data sources to find answers and information more quickly and effectively.

## Server Roles

In Sharepoint 2010 & 2013 there are effectively three server roles – *Web Frontend Servers*, *Application Servers* and *Database Servers*. With Sharepoint 2013, there is flexibility in the architecture because certain underlying components and services can be distributed and shared between servers in the farm depending on server performance, topology requirements, anticipated user load etc.

## **Installation Options**

The Sharepoint installation supports two options as described in the table below:

| Option     | Description                                                                                                    |
|------------|----------------------------------------------------------------------------------------------------|
| Standalone | Installs all components on a single machine including SQL Express, but servers cannot be added to a server farm, typically only used for trialling the product or for very small deployments. |
| Complete   | Installs all components (except SQL Express) and allows servers to be added to a farm – this option must always be used in a Farm environment.                                                |

## Farm Size & Topology

The physical architecture is typically described in two ways: by its size and by its topology. Size, which can be measured in several ways, such as the number of users or the number of documents, is used to categorize a farm as small, medium, or large. Topology uses the idea of tiers or server groups to define a logical arrangement of farm servers. Microsoft uses the following definitions for size and topology:

Farm Size:

| Size   | Description                                                                                                    |
|--------|----------------------------------------------------------------------------------------------------|
| Small  | A small server farm typically consists of at least two Web servers and a database server.                                                                                                    |
| Medium | A medium server farm typically consists of two or more Web servers, two application servers, and more than one database server.                                                                 |
| Large  | A large server farm can be the logical result of scaling out a medium farm to<br>meet capacity and performance requirements or by design before a Sharepoint<br>Server solution is implemented. |

#### Farm Topology:

| Topology    | Description                                                                                                    |
|-------------|----------------------------------------------------------------------------------------------------|
| Single-Tier | In a single-tier deployment, Sharepoint Server and the database server are installed on one computer.                                                                                                    |
| Two-Tier    | In a two-tier deployment, Sharepoint Server components and the database are installed on separate servers.                                                                                                    |
| Three-Tier  | In a three-tier deployment, the front-end Web servers are on the first tier, the application servers are on the second tier, which is known as the application tier, and the database server is located on the third tier. |

For more information on installing and configuring Sharepoint please refer to: https://technet.microsoft.com/en-us/ library/ee667264.aspx

For more information on building a 3-tier farm, please refer to the following URL: https://docs.microsoft.com/en-us/ sharepoint/administration/configure-sharepoint-server-2013-in-a-three-tier-farm

# 6. Load Balancing Sharepoint

Note

It's highly recommended that you have a working Sharepoint environment first before implementing the load balancer.

## Load Balancer Deployment Mode

Layer 7 SNAT mode (HAProxy) is recommended for Sharepoint and is used for the configuration presented in this guide. This mode offers high performance and is simple to configure since it requires no additional configuration changes to the load balanced Sharepoint Servers.

Layer 4 DR mode, NAT mode and SNAT mode can also be used if preferred. For DR mode you'll need to solve the ARP problem on each AD FS server - for more information please refer to DR Mode Considerations. For NAT mode the default gateway of the Sharepoint servers must be the load balancer. For layer 4 SNAT mode no additional server configuration changes are required.

## The Basics

Load balancing is required for the Front-end Web Servers to provide performance and resilience for users connecting to the Sharepoint farm.

For the middle (application) tier, multiple application servers running the same service applications are load balanced by default and there is no external load balancing requirement.

Sharepoint is based on IIS and associated technologies at the top/middle tier and Microsoft SQL Server for backend storage. Therefore, load balancing Sharepoint is relatively straight- forward, but to provide a resilient and robust Sharepoint system, it's important to consider Microsoft's various architectural recommendations, best practices and guidelines when designing your Sharepoint Infrastructure.

## TCP Ports

Sharepoint uses a range of ports for internal and external farm communication. The ports that need to be load balanced are those used in communications between external users and the Front-End Web Servers as shown in the following table:

| TCP Port          | Use           | Description                                              |
|-------------------|---------------|----------------------------------------------------------|
| 80                | Web Front-End | Standard HTTP port used for Web Application/Site access  |
| 443               | Web Front-End | Standard HTTPS port used for Web Application/Site access |
| 8080 <sup>1</sup> | Central Admin | Custom port for Central Administration Website (HTTP)    |
| 8443 <sup>2</sup> | Central Admin | Custom port for Central Administration Website (HTTPS)   |

#### Table Footnotes

- 1. During the Sharepoint 2010/2013 installation the installer suggests a random HTTP port for the Central Administration website. In the lab environment used for this guide, this was set to port 8080.
- 2. In the lab environment, the Central Administration website was extended to the Custom Zone and configured for HTTPS on port 8443. System administrators are then able to access the Central Administration website over HTTP and HTTPS.

## Persistence (aka Server Affinity)

Enabling persistence ensures that clients continue to connect to the same server when connecting into the Sharepoint farm.

#### Sharepoint 2010

For Sharepoint 2010 we recommend using IP persistence for simplicity and compatibly across protocols.

#### Sharepoint 2013

Persistence is no longer required for Sharepoint 2013. This is because the Distributed Cache service maintains authentication information across all Sharepoint 2013 Web Servers and therefore a particular client no longer needs to persist to the same Server.

## Load Balancer Virtual Service (VIP) Requirements

It is possible to configure a single VIP that includes all required ports as listed in the table above. However, to enable more granular control and improved health-check monitoring, multiple Virtual Services are recommended.

The list below shows the general approach used in this guide:

- VIP-1: For the Load balanced Sharepoint Central Administration site running on the selected port. In this guide, HTTP port 8080 & HTTPS port 8443.
- VIP-2: For the load balanced Sharepoint User Portal, typically running on the default ports: HTTP (80) & HTTPS (443).
- VIP-3 etc.: Used for additional Sharepoint Web Applications/IIS sites that require a different IP address to be used.

# 7. Lab Deployment Architecture

There are multiple ways to deploy Sharepoint depending on a number of factors including number of end-users, physical server topology options/preferences etc. For the lab environment used in this guide, the following 3-tier redundant topology was used. Once configured, clients then connect to the Virtual Services (VIPs) on the load balancer rather than connecting directly to one of the Sharepoint servers. These connections are then load balanced across the Sharepoint servers to distribute the load according to the load balancing algorithm selected.

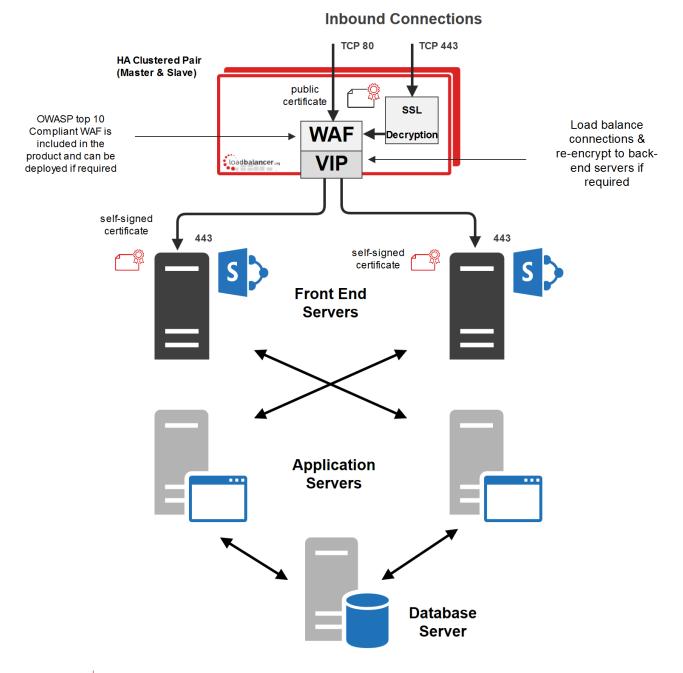

#### Note

The load balancer can be deployed as a single unit, although Loadbalancer.org recommends a clustered pair for resilience & high availability. Please refer to Configuring HA - Adding a Secondary Appliance for more details on configuring a clustered pair.

## Lab Environment Notes

#### Planning for High Availability

The following table shows Microsoft's general guidance to achieve high availability:

| Server               | Preferred redundancy strategy within a farm                                         |
|----------------------|-------------------------------------------------------------------------------------|
| Front-End Web Server | Deploy multiple front-end Web servers within a farm, and use Load Balancing         |
| Application Server   | Deploy multiple application servers within a farm                                   |
| Database Server      | Deploy database servers by using clustering or high-availability database mirroring |

For more details on HA architecture please refer to the following Microsoft link: https://technet.microsoft.com/en-

#### us/library/cc748824.aspx

#### Front-End Web Servers

Two Front-end Web Servers are used to provide redundancy. These servers are load balanced by the Loadbalancer.org appliances (clustered pair for high availability). The servers also run the query related components so the index is also located on these servers. Therefore the index files should be located on a disk which has the capacity and performance required. Multiple query components can be added for fault tolerance and improved performance.

#### **Application Servers**

Two application servers are used to provide redundancy. Both servers run the same service applications which enables built in load balancing. This distributes requests from the Web Servers on a round-robin basis.

In the lab setup, these servers also run the crawl components. Multiple crawl components can be added for fault tolerance and improved performance. For more details on configuring crawl please refer to the following Microsoft article: https://technet.microsoft.com/en-us/library/dd335962(v=office.14).aspx

#### Database Server

In a live environment the SQL back-end should be mirrored, clustered or made redundant in any other appropriate way. For more details on HA please refer to the following URL: <a href="https://technet.microsoft.com/en-us/library/cc748824.aspx">https://technet.microsoft.com/en-us/library/cc748824.aspx</a>

# 8. Sharepoint Installation & Configuration

## Installation Considerations

#### **Central Administration Website**

For improved resilience and redundancy the Central Administration website can also be load balanced. This requires that the Central Administration component is installed on multiple servers – this is done during initial installation of the software by selecting the Advanced Settings, Host Central Administration Website & checking "Use this machine to host the website". In the lab environment used for this guide, Central Administration is installed on both Application Servers.

#### Alternate Access Mappings/Zones

Alternative Access Mappings must be setup correctly to ensure that users are able to connect consistently without receiving broken links and experiencing other issues. These are configured automatically when new Web Applications are created and extended using Central Administration. If manual changes are made later to Sharepoint or IIS, the mappings may also need to be adjusted manually.

Microsoft recommends extending a Web Application to a new IIS web site for each zone required. This provides a backing IIS Web site. Its not generally recommended to reuse the same IIS web site for multiple zones. For more information please refer to the following URL: https://technet.microsoft.com/en-us/library/cc261814(v=office.15).aspx

#### Authentication

Sharepoint supports various authentication methods, the method used in this guide is NTLM.

## SSL Certificates

For performance scalability, installing SSL certificates on the Sharepoint Servers is recommended rather than terminating SSL on the load balancer. For the lab setup a trial Thawte certificate was used. The Common Name

was set to sharepoint.robstest.com.

#### Service Applications

For a three-tier infrastructure, Service Applications should be distributed between the servers in each tier according to the topology in use. The complete installation option and the Configuration Wizard should be used to provision all service applications on each server. Central Administration can then be used to configure where each service runs.

#### **DNS** Configuration

DNS records must be configured that point to the Virtual Services on the load balancer. For the lab setup, Internal DNS entries were created for 'sharepoint.robstest.com' on the domains DNS server and external DNS entries were created on the local hosts file of a non domain member test PC.

## Lab Environment Installation

#### Site & Zone Structure

| Site                      | Zone    | Protocol | Ports | Notes            | Host Header Value           | Certificate CN              |
|---------------------------|---------|----------|-------|------------------|-----------------------------|-----------------------------|
| Central<br>Administration | Default | HTTP     | 8080  | -                | -                           | -                           |
| Central<br>Administration | Custom  | HTTPS    | 8443  | Extended site    | -                           | sharepoint.robstest.c<br>om |
| Sharepoint User<br>Portal | Default | HTTP     | 80    | -                | sharepoint.robstest.c<br>om | -                           |
| Sharepoint User<br>Portal | Custom  | HTTPS    | 443   | Extended<br>site | -                           | sharepoint.robstest.c<br>om |

#### Installation Steps

- 1. Install the Software:
  - a. Install & prepare Microsoft SQL Server.
  - b. Install Sharepoint on both Application Servers. Install Central Administration on both servers setting the port to 8080. Use the 'Complete' install option, run the Configuration Wizard and deploy all Service Applications. Later, these services can be enabled or disabled as required.
  - c. Use the Advanced Settings option to install Central Admin:

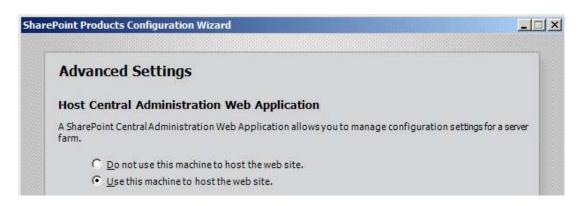

d. Install Sharepoint on the Front End Web Servers. Use the 'Complete' install option, run the Configuration Wizard and deploy all Service Applications. Later, these services can be enabled or disabled as required.

- 2. Configure the Central Administration site for load balancing:
  - a. Edit the Public URLs to ensure that both Application Servers are listed as shown below:

Once configured the AAMs are set as follows:

| Internal URL            | Zone     | Public URL for Zone     |
|-------------------------|----------|-------------------------|
| http://sp2013-app1:8080 | Default  | http://sp2013-app1:8080 |
| http://sp2013-app2:8080 | Intranet | http://sp2013-app2:8080 |

(see http://www.harbar.net/articles/spca.aspx for more details)

b. Edit the public URLs again and add http://sharepoint.robstest.com:8080. Also ensure that this URL is set as the Default Zone as shown below:

|   |    | -   |   |     |
|---|----|-----|---|-----|
|   | 01 | Fo  |   | 14  |
| D | e  | i d | u | н   |
| _ | _  |     | - | • • |

|     | http://sharepoint.robstest.com:8080 |  |
|-----|-------------------------------------|--|
| Int | tranet                              |  |
|     | http://sp2013-app1:8080             |  |
| Int | ternet                              |  |
|     | http://sp2013-app2:8080             |  |

3. Confirm that the AAMs are set as follows:

| Internal URL                        | Zone     | Public URL for Zone                 |
|-------------------------------------|----------|-------------------------------------|
| http://sharepoint.robstest.com:8080 | Default  | http://sharepoint.robstest.com:8080 |
| http://sp2013-app1:8080             | Intranet | http://sp2013-app1:8080             |
| http://sp2013-app2:8080             | Internet | http://sp2013-app2:8080             |

Note

These settings ensure that the **CentralAdministrationURL** registry key is set correctly as shown below:

| BlockADAccountCreationMode | REG_DWORD | 0x00000001 (1)                       |
|----------------------------|-----------|--------------------------------------|
| CentralAdministrationURL   | REG_SZ    | http://sharepoint.robstest.com:8080/ |
| ab CreateProductVersionJob | REG_SZ    | 0                                    |

a. Extend the Central Administration Web Application to the Custom Zone on port 8443, using SSL. Once done a corresponding AAM is automatically configured as shown below:

| Internal URL                         | Zone     | Public URL for Zone                  |
|--------------------------------------|----------|--------------------------------------|
| http://sharepoint.robstest.com:8080  | Default  | http://sharepoint.robstest.com:8080  |
| http://sp2013-app1:8080              | Intranet | http://sp2013-app1:8080              |
| http://sp2013-app2:8080              | Internet | http://sp2013-app2:8080              |
| https://sharepoint.robstest.com:8443 | Custom   | https://sharepoint.robstest.com:8443 |

- b. On one of the application servers create a CSR for CN=sharepoint.robstest.com, then complete the request once a signed certificate is obtained.
- c. Export the certificate & private key and import to the other Application Server.
- d. Using IIS Manager on both Application Servers ensure that the HTTPS bindings correctly refer to the **sharepoint.robstest.com** certificate.
- 4. Configure the User Portal Web Application & Top Level Default Site:
  - a. Create a new Web Application for the Sharepoint User Portal on Port 80.
  - b. Create a new top level Site Collection under the User Portal Web Application.

Navigating to: http://sharepoint.robstest.com/

opens: https://sharepoint.robstest.com/\_layouts/15/start.aspx#/

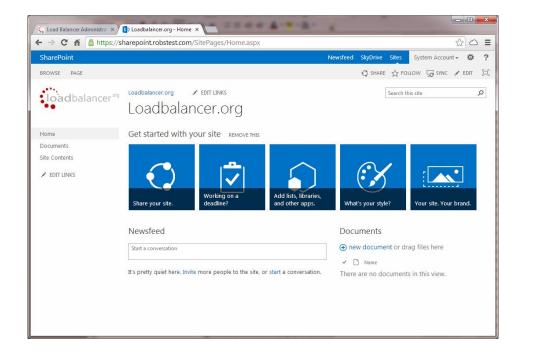

#### Note

The lab setup has a HTTP to HTTPS redirect for the User Portal (see Configuring an HTTP to HTTPS Redirect for the User Portal).

c. Extend the User Portal Web Application to the Custom Zone on port 443, using SSL. Once done a corresponding AAM is automatically configured as shown below:

| Internal URL                    | Zone    | Public URL for Zone             |
|---------------------------------|---------|---------------------------------|
| http://sharepoint.robstest.com  | Default | http://sharepoint.robstest.com  |
| https://sharepoint.robstest.com | Custom  | https://sharepoint.robstest.com |

- d. Using IIS Manager on both Front End Web Servers import the **sharepoint.robstest.com** certificate and ensure that the HTTPS bindings correctly refer to this certificate.
- 5. Configure DNS:
  - a. Create internal & external DNS entries for sharepoint.robstest.com. This should point to the IP address of the Virtual Service that's created on the load balancer (see STEP 3 – Configure the Load Balanced User Portal Site).

#### Accessing Sharepoint

With the configuration described above, the following table shows how Sharepoint is accessed in the lab environment:

| Site                   | НТТР                                | HTTPS                                |
|------------------------|-------------------------------------|--------------------------------------|
| Sharepoint User Portal | http://sharepoint.robstest.com      | https://sharepoint.robstest.com      |
| Central Administration | http://sharepoint.robstest.com:8080 | https://sharepoint.robstest.com:8443 |

## 9. Loadbalancer.org Appliance – the Basics

## Virtual Appliance

A fully featured, fully supported 30 day trial is available if you are conducting a PoC (Proof of Concept) deployment. The VA is currently available for VMware, Virtual Box, Hyper-V, KVM, XEN and Nutanix AHV and has been optimized for each Hypervisor. By default, the VA is allocated 2 vCPUs, 4GB of RAM and has a 20GB virtual disk. The Virtual Appliance can be downloaded here.

NoteThe same download is used for the licensed product, the only difference is that a license key file<br/>(supplied by our sales team when the product is purchased) must be applied using the<br/>appliance's WebUI.NotePlease refer to Virtual Appliance Installation and the ReadMe.txt text file included in the VA<br/>download for additional information on deploying the VA using the various Hypervisors.NoteThe VA has 4 network adapters. For VMware only the first adapter (eth0) is connected by default.<br/>For HyperV, KVM, XEN and Nutanix AHV all adapters are disconnected by default. Use the<br/>network configuration screen within the Hypervisor to connect the required adapters.

## **Initial Network Configuration**

After boot up, follow the instructions on the appliance console to configure the management IP address, subnet mask, default gateway, DNS Server and other network settings.

#### Important

Be sure to set a secure password for the load balancer, when prompted during the setup routine.

## Accessing the WebUI

The WebUI is accessed using a web browser. By default, user authentication is based on local Apache .htaccess files. User administration tasks such as adding users and changing passwords can be performed using the WebUI menu option: *Maintenance > Passwords*.

Note A number of compatibility issues have been found with various versions of Internet Explorer and

Edge. The WebUI has been tested and verified using both Chrome & Firefox.

Note If required, users can also be authenticated against LDAP, LDAPS, Active Directory or Radius. For more information please refer to External Authentication.

1. Using a browser, access the WebUI using the following URL:

#### https://<IP-address-configured-during-network-setup-wizard>:9443/lbadmin/

2. Log in to the WebUI:

Username: loadbalancer Password: <configured-during-network-setup-wizard>

Note To change the password, use the WebUI menu option: *Maintenance > Passwords*.

Once logged in, the WebUI will be displayed as shown below:

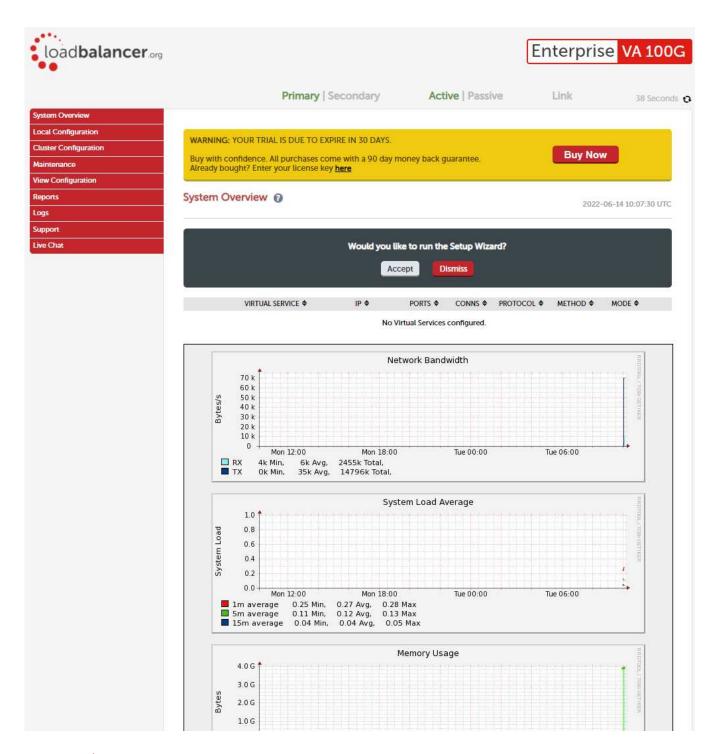

#### Note

The WebUI for the VA is shown, the hardware and cloud appliances are very similar. The yellow licensing related message is platform & model dependent.

3. You'll be asked if you want to run the Setup Wizard. If you click **Accept** the Layer 7 Virtual Service configuration wizard will start. If you want to configure the appliance manually, simple click **Dismiss**.

#### Main Menu Options

System Overview - Displays a graphical summary of all VIPs, RIPs and key appliance statistics Local Configuration - Configure local host settings such as IP address, DNS, system time etc. Cluster Configuration - Configure load balanced services such as VIPs & RIPs Maintenance - Perform maintenance tasks such as service restarts and taking backups View Configuration - Display the saved appliance configuration settings Reports - View various appliance reports & graphs Logs - View various appliance logs Support - Create a support download, contact the support team & access useful links Live Chat - Start a live chat session with one of our Support Engineers

## HA Clustered Pair Configuration

Loadbalancer.org recommend that load balancer appliances are deployed in pairs for high availability. In this guide a single unit is deployed first, adding a secondary unit is covered in Configuring HA - Adding a Secondary Appliance.

# 10. Appliance Configuration for Sharepoint

## STEP 1 – Configure Layer 7 Global Settings

To ensure that client connections remain open during periods of inactivity, the Client and Real Server Timeout values must be changed from their default values of 43 seconds and 45 seconds respectively to 5 minutes. To do this follow the steps below:

1. Using the WebUI, navigate to: *Cluster Configuration > Layer 7 – Advanced Configuration*:

| Lock HAProxy Configuration (Deprecated) |      |    | 0 |
|-----------------------------------------|------|----|---|
| Logging                                 | Off  |    | 0 |
| Redispatch                              |      |    | 0 |
| Connection Timeout                      | 4000 | ms | 0 |
| Client Timeout                          | 5m   | ms | 0 |
| Real Server Timeout                     | 5m   | ms | 0 |

- 2. Change Client Timeout to 5m (i.e. 5 minutes) as shown above.
- 3. Change *Real Server Timeout* to **5m** (i.e. 5 minutes) as shown above.
- 4. Click the Update button to save the settings.

## STEP 2 – Configure the Load Balanced Central Admin Site

#### Create the Virtual Service (VIP)

This VIP is used to provide access to the Central Administration website on ports 8080 & 8443.

- Using the WebUI, navigate to: Cluster Configuration > Layer 7 Virtual Services and click Add a New Virtual Service.
- 2. Enter the following details:

#### Layer 7 - Add a new Virtual Service

| Virtual Service  |               | [Advanced +]  |
|------------------|---------------|---------------|
| Label            | SP-Admin      | 0             |
| IP Address       | 192.168.2.180 | 0             |
| Ports            | 8080,8443     | 0             |
| Protocol         |               |               |
| Layer 7 Protocol | TCP Mode 🗸    | 0             |
|                  |               | Cancel Update |

- 3. Enter an appropriate label for the VIP, e.g. SP-Admin.
- 4. Set the Virtual Service IP address field to the required IP address, e.g. 192.168.2.180.
- 5. Set the Virtual Service Ports field to 8080,8443.
- 6. Change Layer 7 Protocol to TCP Mode.
- 7. Click Update.
- 8. Click Modify next to the newly created VIP.
- 9. Set *Balance Mode* as required Weighted Least Connections is recommended.
- 10. For Sharepoint 2010 Ensure that *Persistence Mode* is set to Source IP.
- 11. For Sharepoint 2013 Ensure that *Persistence Mode* is set to None.
- 12. Click Update.

#### Define the Real Servers (RIPs)

- 1. Using the WebUI, navigate to: *Cluster Configuration > Layer 7 Real Servers* and click **Add a New Real Server** next to the newly created Virtual Service.
- 2. Enter the following details:

#### Layer 7 Add a new Real Server

| Label                  | App-1         |        | 0      |
|------------------------|---------------|--------|--------|
| Real Server IP Address | 192.168.2.190 |        | 0      |
| Real Server Port       |               |        | 2      |
| Re-Encrypt to Backend  |               |        | 0      |
| Enable Redirect        |               |        | ?      |
| Weight                 | 100           |        | 0      |
|                        |               | Cancel | Update |

- 3. Enter an appropriate label for the RIP, e.g. App-1.
- 4. Change the Real Server IP Address field to the required IP address, e.g. 192.168.2.190.
- 5. Leave the Real Server Port field blank.
- 6. Click Update.
- 7. Repeat the above steps to add your other Application Servers.

Note

Because SNAT is a full proxy, any server in the cluster can be on any accessible subnet including across the Internet or WAN.

## STEP 3 – Configure the Load Balanced User Portal Site

#### Create the Virtual Service (VIP)

This VIP is used to provide access to the User Portal website on ports 80 & 443.

- Using the WebUI, navigate to: Cluster Configuration > Layer 7 Virtual Services and click Add a New Virtual Service.
- 2. Enter the following details:

#### Layer 7 - Add a new Virtual Service

|               | [Advanced +]            |
|---------------|-------------------------|
| SP-UserPortal | 0                       |
| 192.168.2.180 | 0                       |
| 80,443        | 0                       |
|               |                         |
| TCP Mode 🗸    | 0                       |
|               | 192.168.2.180<br>80,443 |

- 3. Enter an appropriate label for the VIP, e.g. SP-UserPortal.
- 4. Set the Virtual Service IP address field to the required IP address, e.g. 192.168.2.180.
- 5. Set the Virtual Service Ports field to 80,443.
- 6. Change *Layer 7 Protocol* to **TCP Mode**.
- 7. Click Update.
- 8. Click Modify next to the newly created VIP.
- 9. Set *Balance Mode* as required Weighted Least Connections is recommended.
- 10. For Sharepoint 2010 Ensure that Persistence Mode is set to Source IP.
- 11. For Sharepoint 2013 Ensure that *Persistence Mode* is set to None.
- 12. Click Update.

Please refer to Configuring an HTTP to HTTPS Redirect for the User Portal for details on configuring a HTTP to HTTPS redirect for the User Portal.

#### Define the Real Servers (RIPs)

Note

- 1. Using the WebUI, navigate to: Cluster Configuration > Layer 7 Real Servers and click Add a New Real Server next to the newly created Virtual Service.
- 2. Enter the following details:

#### Layer 7 Add a new Real Server

| Label                  | Web-1         | 0             |
|------------------------|---------------|---------------|
| Real Server IP Address | 192.168.2.190 | 0             |
| Real Server Port       |               | 0             |
| Re-Encrypt to Backend  |               | 0             |
| Enable Redirect        |               | 0             |
| Weight                 | 100           | 0             |
|                        |               | Cancel Update |

- 3. Enter an appropriate label for the RIP, e.g. Web-1.
- 4. Change the Real Server IP Address field to the required IP address, e.g. 192.168.2.190.
- 5. Leave the Real Server Port field blank.
- 6. Click Update.
- 7. Repeat the above steps to add your other Web Front End Servers.

Note Because SNAT is a full proxy, any server in the cluster can be on any accessible subnet including across the Internet or WAN.

## STEP 4 – Finalizing the Configuration

To apply the new settings, HAProxy must be reloaded. This can be done using the button in the blue box at the top of the screen or by using the Restart Services menu option:

- 1. Using the WebUI, navigate to: *Maintenance > Restart Services*.
- 2. Click Reload HAProxy.

## 11. Testing & Verification

Note For additional guidance on diagnosing and resolving any issues you may have, please also refer to Diagnostics & Troubleshooting.

It's important to verify that the load balancer is working as expected. Network cables on the Front-End Web Servers can be removed to simulate a sever failure.

The System Overview in the WebUI can then be used to check that the server has been marked down (colored red). Also, when the cable is plugged back in, the server should return to normal status (colored green).

Alternatively, IIS can be used to stop a website on one of the web servers. For example, stopping the IIS User Portal site on Web-1 will cause the system overview to mark **SP-UserPortal/Web-1** as down (red) as shown below:

|   | VIRTUAL SERVICE 🗢 | IP 🗢                         | PORTS \$  | CONNS 🗢 | PROTOCOL \$ | METHOD  | MODE  |      |
|---|-------------------|------------------------------|-----------|---------|-------------|---------|-------|------|
| t | SP-Admin          | 192.168.2.180                | 8080,8443 | 0       | HTTP        | Layer 7 | Proxy | 1.11 |
|   | REAL SERVER       | IP                           | PORTS     | WEIGHT  | CONNS       |         |       |      |
| + | App-1             | 192.168. <mark>2</mark> .190 | 8080,8443 | 100     | 0           | Drain   | Halt  | 12.0 |
| 1 | App-2             | 192.168.2.191                | 8080,8443 | 100     | 0           | Drain   | Halt  | M    |
| A | SP-UserPortal     | 192.168.2.180                | 80,443    | 0       | ТСР         | Layer 7 | Proxy |      |
|   | REAL SERVER       | IP                           | PORTS     | WEIGHT  | CONNS       |         |       |      |
| + | Web-1             | 192.168.2.200                | 80,443    | 100     | 0           | Drain   | Halt  | M    |
| + | Web-2             | 192.168.2.201                | 80,443    | 100     | 0           | Drain   | Halt  | 144  |

SP-UserPortal/Web-2 is still healthy (green), so all requests will now be routed here.

The System Overview also enables the servers to be taken offline using the Drain and Halt options. The enables servers to be removed from the cluster to perform maintenance tasks etc. Once again, requests will then only be sent to the remaining operational server.

# 12. Technical Support

If you have any questions regarding the appliance or would like assistance designing your deployment, please don't hesitate to contact our support team: <a href="mailto:support@loadbalancer.org">support@loadbalancer.org</a>.

# 13. Further Documentation

The Administration Manual contains much more information about configuring and deploying the appliance. It's available here: https://pdfs.loadbalancer.org/loadbalanceradministrationv8.pdf.

# 14. Conclusion

Loadbalancer.org appliances provide a very cost effective solution for highly available load balanced Sharepoint environments.

# 15. Appendix

## Configuring HA - Adding a Secondary Appliance

Our recommended configuration is to use a clustered HA pair of load balancers to provide a highly available and resilient load balancing solution.

We recommend that the Primary appliance should be configured first, then the Secondary should be added. Once the Primary and Secondary are paired, all load balanced services configured on the Primary are automatically replicated to the Secondary over the network using SSH/SCP.

#### Note

For Enterprise Azure, the HA pair should be configured first. In Azure, when creating a VIP using an HA pair, 2 private IPs must be specified – one for the VIP when it's active on the Primary and one for the VIP when it's active on the Secondary. Configuring the HA pair first, enables both IPs to be specified when the VIP is created.

The clustered HA pair uses Heartbeat to determine the state of the other appliance. Should the active device (normally the Primary) suffer a failure, the passive device (normally the Secondary) will take over.

#### Non-Replicated Settings

A number of settings are not replicated as part of the Primary/Secondary pairing process and therefore must be manually configured on the Secondary appliance. These are listed by WebUI menu option in the table below:

| WebUI Main Menu<br>Option | Sub Menu Option                      | Description                                                                                                    |
|---------------------------|--------------------------------------|----------------------------------------------------------------------------------------------------|
| Local Configuration       | Hostname & DNS                       | Hostname and DNS settings                                                                                                    |
| Local Configuration       | Network Interface<br>Configuration   | All network settings including IP address(es), bonding configuration and VLANs                                                                                      |
| Local Configuration       | Routing                              | Routing configuration including default gateways and static routes                                                                                                  |
| Local Configuration       | System Date & time                   | All time and date related settings                                                                                                    |
| Local Configuration       | Physical – Advanced<br>Configuration | Various settings including Internet Proxy, Management Gateway,<br>Firewall connection tracking table size, NIC offloading, SMTP relay,<br>logging and Syslog Server |
| Local Configuration       | Security                             | Appliance security settings                                                                                                    |
| Local Configuration       | SNMP Configuration                   | Appliance SNMP settings                                                                                                    |
| Local Configuration       | Graphing                             | Appliance graphing settings                                                                                                    |
| Local Configuration       | License Key                          | Appliance licensing                                                                                                    |
| Maintenance               | Software Updates                     | Appliance software update management                                                                                                    |
| Maintenance               | Firewall Script                      | Appliance firewall (iptables) configuration                                                                                                    |
| Maintenance               | Firewall Lockdown<br>Wizard          | Appliance management lockdown settings                                                                                                    |

Important

Make sure that if these settings/updates have been configured on the Primary appliance, they're also configured on the Secondary appliance.

To add a Secondary node - i.e. create a highly available clustered pair:

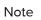

If you have already run the firewall lockdown wizard on either appliance, you'll need to ensure that it is temporarily disabled on both appliances whilst performing the pairing process.

- 1. Deploy a second appliance that will be the Secondary and configure initial network settings.
- 2. Using the WebUI on the Primary appliance, navigate to: *Cluster Configuration > High-Availability Configuration.*

|  | load <b>balancer</b> | Local IP address                              |  |
|--|----------------------|-----------------------------------------------|--|
|  | (Cadudataneer org    | 192.168.110.40                                |  |
|  |                      | IP address of new peer                        |  |
|  |                      | 192.168.110.41                                |  |
|  |                      | Password for <i>loadbalancer</i> user on peer |  |
|  |                      |                                               |  |

- 3. Specify the IP address and the *loadbalancer* user's password for the Secondary (peer) appliance as shown above.
- 4. Click Add new node.
- 5. The pairing process now commences as shown below:

| P | 192.168.110.40  | load <b>balancer</b> org | Local IP address                       |  |
|---|-----------------|--------------------------|----------------------------------------|--|
|   | 192.108.110.40  |                          | 192.168.110.40                         |  |
|   | Attempting to p | air                      | IP address of new peer                 |  |
| Š | 192.168.110.41  | load <b>balancer</b> org | 192.168.110.41                         |  |
|   |                 |                          | Password for loadbalancer user on peer |  |
|   |                 |                          |                                        |  |
|   |                 |                          | configuring                            |  |

6. Once complete, the following will be displayed on the Primary appliance:

#### High Availability Configuration - primary

| P | 192.168.110.40 | load <b>balancer</b> org | Break Clustered Pair |
|---|----------------|--------------------------|----------------------|
| S | 192 168 110 41 | load <b>balancer</b> org |                      |

7. To finalize the configuration, restart heartbeat and any other services as prompted in the blue message box at the top of the screen.

| Note | Clicking the <b>Restart Heartbeat</b> button on the Primary appliance will also automatically restart heartbeat on the Secondary appliance. |
|------|----------------------------------------------------------------------------------------------------|
| Note | For more details on configuring HA with 2 appliances, please refer to Appliance Clustering for HA.                                          |
| Note | For details on testing and verifying HA, please refer to Clustered Pair Diagnostics.                                                        |

## Configuring an HTTP to HTTPS Redirect for the User Portal

An additional later 7 VIP is required that listens on HTTP port 80 on the same IP address. The VIP is then configured to redirect connections to HTTPS port 443.

#### e.g. http://sharepoint.robstest.com/

should be auto-redirected to:

#### https://sharepoint.robstest.com/

The steps:

- 1. Create another Layer 7 VIP with the following settings:
  - Label: SP-UserPortalRedirect
  - Virtual Service IP Address: <same as the VIP that's listening on port 443>
  - Virtual Service Ports: 80
  - Layer 7 Protocol: HTTP Mode
  - Persistence Mode: None
  - Force to HTTPS: Yes

#### Note

This additional VIP will be shown purple/green to indicate that it's being used for HTTP to HTTPS redirection.

- 2. Remove port 80 from the user portal VIP otherwise a configuration error message will be displayed since there would be a conflict.
- 3. Apply the new settings to apply the new settings, reload HAProxy as using the reload button in the blue box at the top of the screen.

# 16. Document Revision History

| Version | Date              | Change                                                                                         | Reason for Change                                  | Changed By   |
|---------|-------------------|------------------------------------------------------------------------------------------------|----------------------------------------------------|--------------|
| 1.6.0   | 17 October 2019   | Styling and layout                                                                             | General styling<br>updates                         | RJC          |
| 1.6.1   | 9 June 2020       | New title page                                                                                 | Branding update                                    | АН           |
|         |                   | Updated Canadian contact details                                                               | Change to Canadian contact details                 |              |
|         |                   | New screenshots for creating VIPs and of<br>the System Overview in 'Testing &<br>Verification' | Changes to the<br>appliance WebUI                  |              |
| 1.6.2   | 17 August 2021    | Removed links to various Microsoft articles<br>Various minor updates                           | No longer available<br>on the Microsoft<br>website | RJC          |
|         |                   |                                                                                                | Consistency across<br>documentation<br>library     |              |
| 1.7.0   | 1 January 2022    | Converted the document to AsciiDoc                                                             | Move to new<br>documentation<br>system             | AH, RJC, ZAC |
| 1.7.1   | 28 September 2022 | Updated layer 7 VIP and RIP creation screenshots                                               | Reflect changes in<br>the web user<br>interface    | АН           |

## About Loadbalancer.org

Loadbalancer.org's mission is to ensure that its clients' businesses are never interrupted. The load balancer experts ask the right questions to get to the heart of what matters, bringing a depth of understanding to each deployment. Experience enables Loadbalancer.org engineers to design less complex, unbreakable solutions - and to provide exceptional personalized support.

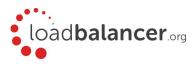

#### United Kingdom

Loadbalancer.org Ltd. Compass House, North Harbour Business Park, Portsmouth, PO6 4PS UK:+44 (0) 330 380 1064 sales@loadbalancer.org support@loadbalancer.org

#### **United States**

Loadbalancer.org, Inc. 4550 Linden Hill Road, Suite 201 Wilmington, DE 19808, USA TEL: +1 833.274.2566 sales@loadbalancer.org support@loadbalancer.org

#### Canada

Loadbalancer.org Appliances Ltd. 300-422 Richards Street, Vancouver, BC, V6B 2Z4, Canada TEL:+1 866 998 0508 sales@loadbalancer.org support@loadbalancer.org

#### Germany

Loadbalancer.org GmbH Tengstraße 2780798, München, Germany TEL: +49 (0)89 2000 2179 sales@loadbalancer.org support@loadbalancer.org